## 1. 웹 브라우저 실행 후 아래와 같이 설정 페이지로 이동합니다.

ణ్ణ

 $>$ 

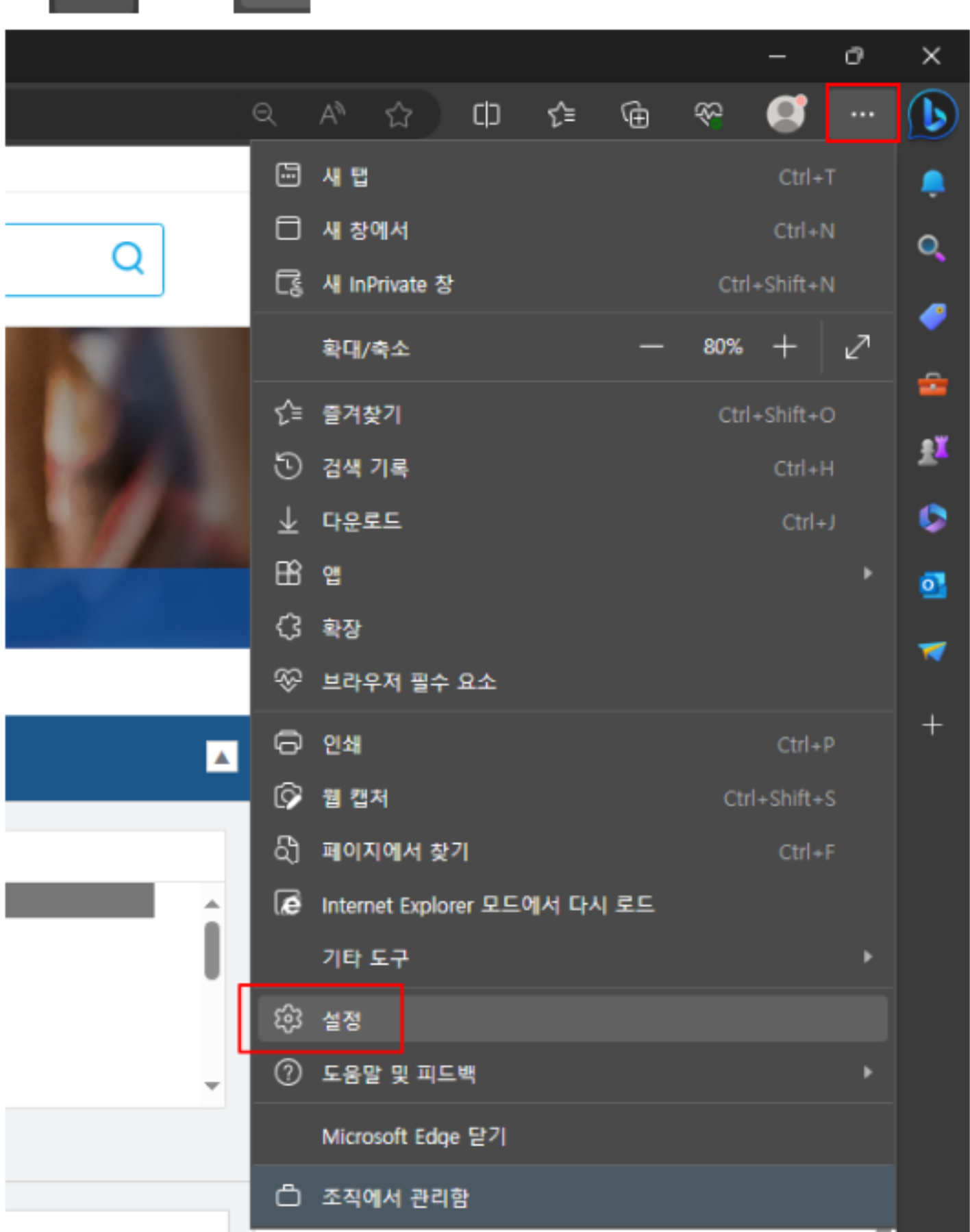

눌려주세요

## 설정 예외 개인정보, 검색 및 서비스

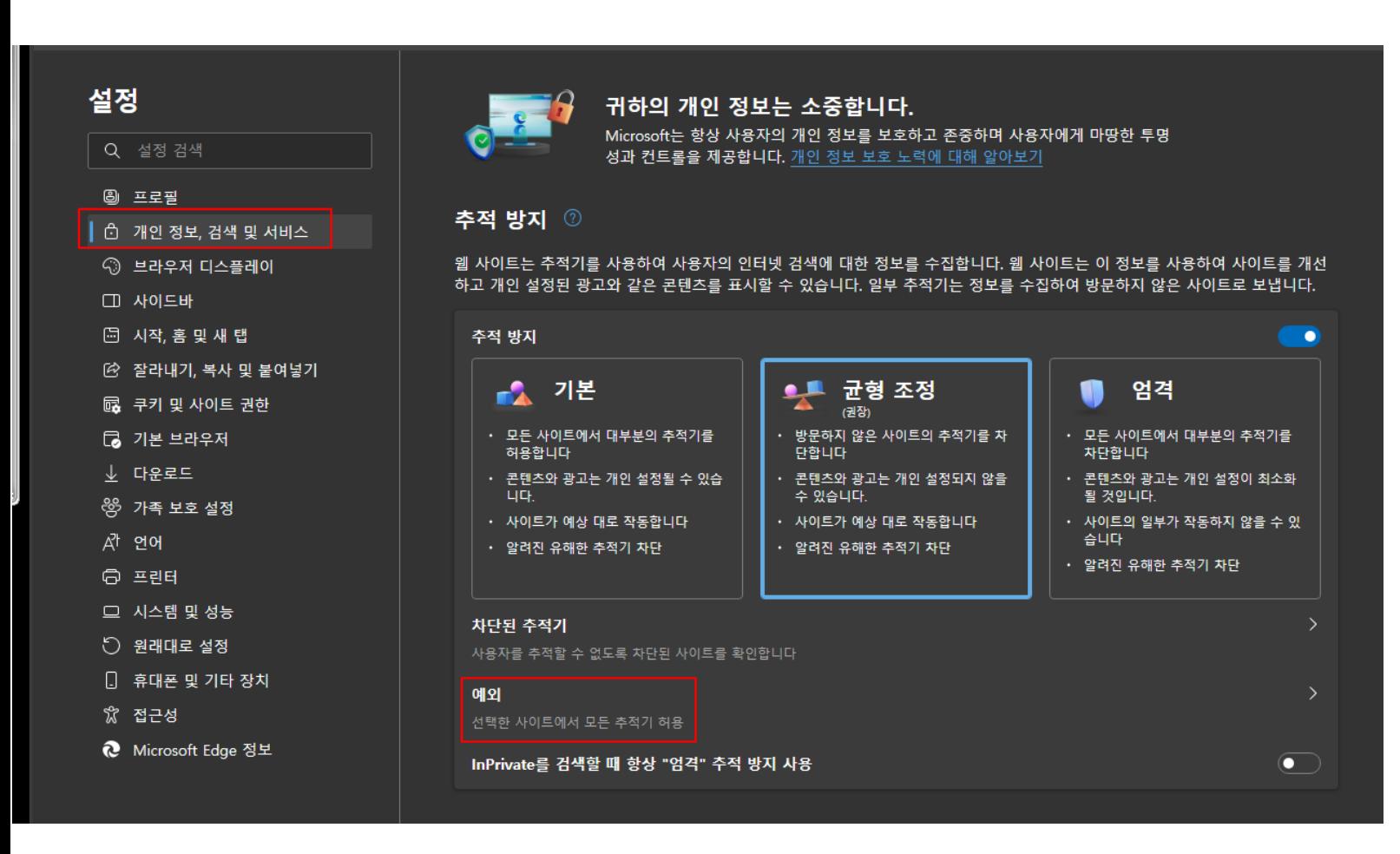

## 3-1. 사이트 주가 ━▶ https://lims.gijangcmc.or.kr 입력

3-2. 처럼 예외 설정된 화면을 확인하시면 됩니다.

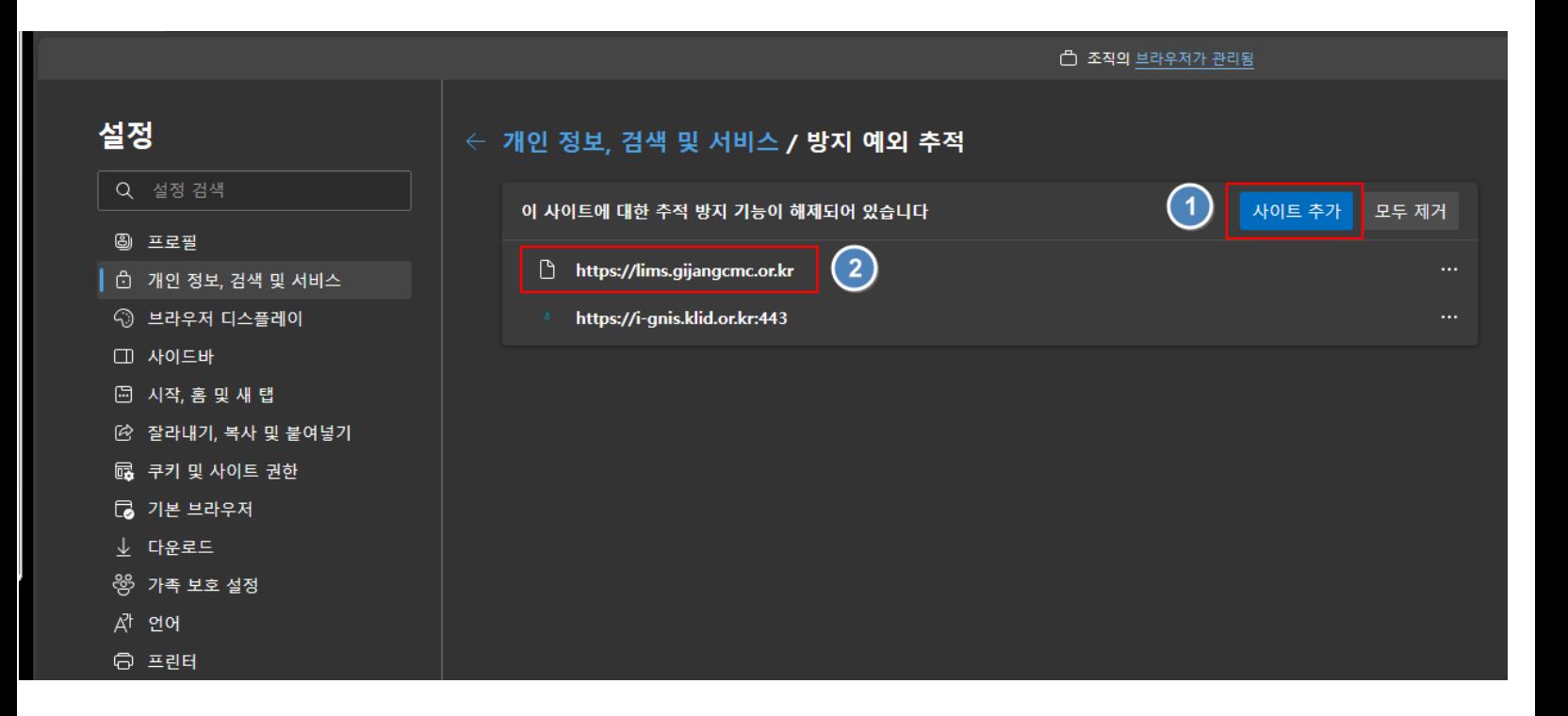